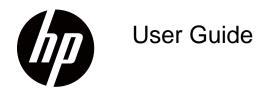

© Copyright 2018 HP Development Company, L.P.

HDMI, the HDMI Logo and High-Definition Multimedia Interface are trademarks or registered trademarks of HDMI Licensing LLC.

The information contained herein is subject to change without notice. The only warranties for HP products and services are set forth in the express warranty statements accompanying such products and services. Nothing herein should be construed as constituting an additional warranty. HP shall not be liable for technical or editorial errors or omissions contained herein.

#### **Product notice**

This guide describes features that are common to most models. To access the latest user guide, go to <a href="http://www.hp.com/support">http://www.hp.com/support</a>, and select your country. Select **Find your product**, and then follow the onscreen instructions.

First Edition: May 2018

Document Part Number: L29829-001

### **About This Guide**

This guide provides information on monitor features, setting up the monitor, and technical specifications.

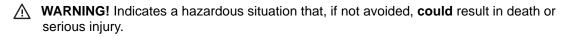

NOTE: Contains additional information to emphasize or supplement important points of the main text.

TIP: Provides helpful hints for completing a task.

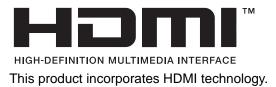

# Contents

| 1. | Getting Started                                                                                                    | 1                 |
|----|----------------------------------------------------------------------------------------------------|-------------------|
|    | Important safety information                                                                                                    | 1                 |
|    | Product features and components                                                                                                    | 2                 |
|    | Features                                                                                                    | . 3               |
|    | Setting up the monitor                                                                                                    | 5                 |
|    | Installing the monitor base  Connecting the cables  Adjusting the monitor  Turning on the monitor  Installing a security cable  Mounting the display head | . 5<br>. 7<br>. 9 |
| 2. | Using the Monitor                                                                                                    | 11                |
|    | Downloading the monitor drivers                                                                                                    | 11                |
|    | Using the On-Screen Display (OSD) menu                                                                                                    | 11                |
|    | Assigning the function buttons                                                                                                    | 12                |
|    | Using Auto-Sleep Mode                                                                                                    | 12                |
|    | Adjusting Low Blue Light Mode                                                                                                    | 13                |
| 3. | Support and troubleshooting                                                                                                    | 14                |
|    | Solving common problems                                                                                                    | 14                |
|    | Button lock                                                                                                    | 15                |
|    | Product support                                                                                                    | 15                |
|    | Preparing to call technical support                                                                                                    | 15                |
|    | Locating the serial number and product number                                                                                                    | 16                |
| 4. | Maintaining the monitor                                                                                                    | 17                |
|    | Maintenance guidelines                                                                                                    | 17                |
|    | Cleaning the monitor                                                                                                    | 17                |
|    | Shipping the monitor                                                                                                    | 17                |

| Α. | Technical specifications                                            | 16 |
|----|---------------------------------------------------------------------|----|
|    | 68.6 cm/27-inch: 2560 x 1440 Model                                  | 16 |
|    | 68.6 cm/27-inch: 1920 x 1080 Model                                  | 16 |
|    | 62.2 cm/24.5-inch: 1920 x 1080 Model                                | 17 |
|    | Preset display resolutions                                          | 17 |
|    | 68.6 cm/27-inch: 2560 x 1440 Model                                  | 17 |
|    | 68.6 cm/27-inch: 1920 x 1080 & 62.2 cm/24.5-inch: 1920 x 1080 Model | 18 |
|    | Entering user modes                                                 | 18 |
|    | Energy saver feature                                                | 19 |
| В. | Accessibility                                                       | 20 |
|    | Supported assistive technologies                                    | 20 |
|    | Contacting support                                                  | 20 |

#### 1. **Getting Started**

## Important safety information

An AC power cord is included with the monitor. If another cord is used, use only a power source and connection appropriate for this monitor. For information on the correct power cord set to use with the monitor, refer to the *Product Notices* provided in your documentation kit.

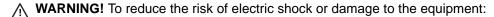

- Plug the power cord into an AC outlet that is easily accessible at all times.
- Disconnect power from the computer by unplugging the power cord from the AC outlet.
- If provided with a 3-pin attachment plug on the power cord, plug the cord into a grounded (earthed) 3-pin outlet. Do not disable the power cord grounding pin, for example, by attaching a 2-pin adapter. The grounding pin is an important safety feature.

For your safety, do not place anything on power cords or cables. Arrange them so that no one may accidentally step on or trip over them.

To reduce the risk of serious injury, read the Safety & Comfort Guide. It describes proper workstation, setup, posture, and health and work habits for computer users, and provides important electrical and mechanical safety information. This guide is located on the Web at http://www.hp.com/ergo.

↑ CAUTION: For the protection of the monitor, as well as the computer, connect all power cords for the computer and its peripheral devices (such as a monitor, printer, scanner) to some form of surge protection device such as a power strip or Uninterruptible Power Supply (UPS). Not all power strips provide surge protection; the power strips must be specifically labeled as having this ability. Use a power strip whose manufacturer offers a Damage Replacement Policy so you can replace the equipment, if surge protection fails.

Use the appropriate and correctly sized furniture designed to properly support your HP LCD monitor.

↑ WARNING! LCD monitors that are inappropriately situated on dressers, bookcases, shelves, desks, speakers, chests, or carts may fall over and cause personal injury.

Care should be taken to route all cords and cables connected to the LCD monitor so that they cannot be pulled, grabbed, or tripped over.

Be sure that the total ampere rating of the products connected to the AC outlet does not exceed the current rating of the outlet, and that the total ampere rating of the products connected to the cord does not exceed the rating of the cord. Look on the power label to determine the ampere rating (AMPS or A) for each device.

Install the monitor near an AC outlet that you can easily reach. Disconnect the monitor by grasping the plug firmly and pulling it from the AC outlet. Never disconnect the monitor by pulling the cord.

Do not drop the monitor or place it on an unstable surface.

NOTE: This product is suitable for entertainment purposes. Consider placing the monitor in a controlled luminous environment to avoid interference from surrounding light and bright surfaces that may cause disturbing reflections from the screen.

## **Product features and components**

#### **Features**

This product is an AMD FreeSync-qualified display, which allows you to enjoy PC gaming with smooth, responsive, tear-free performance whenever a picture changes on the screen. The external source connected to your display must have the FreeSync driver installed.

AMD FreeSync technology is designed to eliminate stuttering and tearing in games and videos by locking a display's refresh rate to the frame rate of the graphics card. Check with the manufacturer of your component or system for specific capabilities.

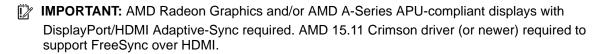

NOTE: Adaptive refresh rates vary by display. More information is available at www.amd.com/freesync.

To enable FreeSync on the display, press the Menu button on the monitor to open the on-screen display menu. Click **Color Control**, click **Viewing Modes**, and then click **Gaming-FreeSync™**.

This guide describes features of the following monitors:

- 68.58 cm (27-inch) diagonal viewable screen area with 2560 x 1440 resolution, plus fullscreen support for lower resolutions; includes custom scaling for maximum image size while preserving original aspect ratio
- 68.58 cm (27-inch) diagonal viewable screen area with 1920 x 1080 resolution, plus fullscreen support for lower resolutions; includes custom scaling for maximum image size while preserving original aspect ratio
- 62.2 cm (25-inch) diagonal viewable screen area with 1920 x 1080 resolution, plus fullscreen support for lower resolutions; includes custom scaling for maximum image size while preserving original aspect ratio

The monitors include the following features:

- · Anti-Glare panel with an LED backlight
- Wide viewing angle to allow viewing from a sitting or standing position, or when moving from side to side
- Tilt capability
- Pivot capability to rotate the display head from landscape to portrait mode
- Swivel and height adjustment capabilities
- Removable stand for flexible display head mounting solutions
- DP (DisplayPort) video input
- HDMI (High-Definition Multimedia Interface) video input
- Audio headphone/variable line-out jack
- Plug-and-play capability if supported by your operating system
- Security cable slot provision on rear of monitor for optional security cable
- On-Screen Display (OSD) adjustments in several languages for easy setup and screen optimization
- HDCP (High-Bandwidth Digital Content Protection) copy protection on all digital inputs
- Energy saver feature to meet requirements for reduced power consumption

NOTE: For safety and regulatory information, refer to the *Product Notices* provided in your documentation kit. To locate updates to the user guide for your product, go to http://www.hp.com/support to download the latest versions of HP programs and drivers.

## **Rear components**

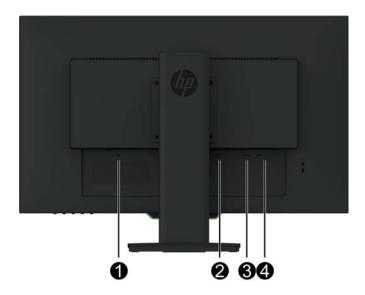

| Component         |                               | Function                                                                                                    |  |
|-------------------|-------------------------------|----------------------------------------------------------------------------------------------------|--|
| 1 Power connector |                               | Connects the power cable to the monitor                                                                                                    |  |
| 2                 | Audio-out (headphone)<br>jack | Connects headphones to the monitor.                                                                                                    |  |
|                   | jaon                          | ⚠ To reduce the risk of personal injury, adjust the volume<br>before using headphones, earbuds, or a headset. For<br>additional safety information, refer to the <i>Product Notices</i><br>provided in your documentation kit. |  |
| 3                 | HDMI connector                | Connects the HDMI cable to the monitor                                                                                                    |  |
| 4 DP connector    |                               | Connects the DP cable to the monitor                                                                                                    |  |

## Front bezel controls

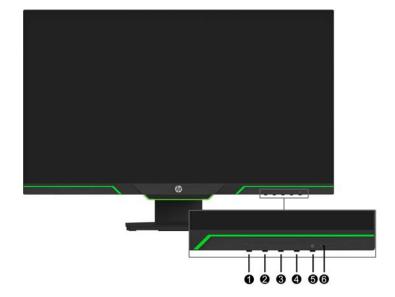

| Control              |              | Function                                                                                                    |  |
|----------------------|--------------|----------------------------------------------------------------------------------------------------|--|
| 1 Menu button        |              | Press to open the OSD menu, select a menu item from the OSD, or close the OSD menu.                                                                                                    |  |
| 2-4 Function buttons |              | Use these buttons to navigate through the OSD menu based on the indicators next to the buttons that are activated while the OSD menu is open.                                            |  |
|                      |              | You can reconfigure the function buttons in the OSD menu to quickly select the most commonly used operations. See <b>Assigning the function buttons on page 12</b> for more information. |  |
| 5                    | Power button | Turns the monitor on or off.                                                                                                    |  |
| 6                    | Power light  | Green: The monitor is on. Orange: The monitor is in standby mode.                                                                                                    |  |

## Setting up the monitor

### Installing the monitor base

A CAUTION: Do not touch the surface of the LCD panel. Pressure on the panel may cause nonuniformity of color or disorientation of the liquid crystals. If this occurs, the screen will not recover to its normal condition.

NOTE: The stand is attached to the display head when the monitor is shipped from the factory. The monitor is in a portrait view the first time you take it out of the packing box. To obtain a landscape view for the monitor, rotate the stand 90°.

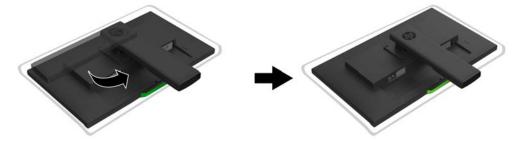

- 1. Place the monitor face down on a flat and clean surface.
- 2. Insert the stand base fully into the stand.
- 3. Lift the screw handle on the back of the base, and fully tighten the screw.
- 4. Flatten the screw handle by placing it within the recess.

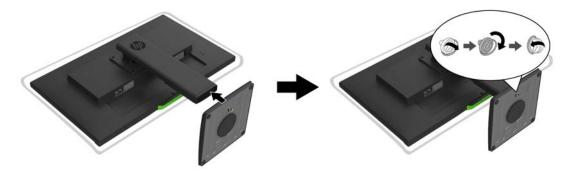

## Connecting the cables

- NOTE: The monitor ships with select cables. Not all cables shown in this section are included with the monitor.
  - 1. Place the monitor in a convenient, well-ventilated location near the computer.
  - 2. Connect a video cable.
- NOTE: The monitor will automatically determine which inputs have valid video signals. The inputs can be selected by entering the Input Control (OSD) menu.

 Connect one end of an HDMI cable to the HDMI connector on the rear of the monitor and the other end to an HDMI connector on the source device.

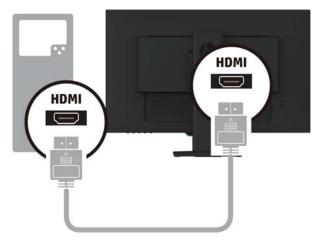

• Connect one end of a DP cable to the DP connector on the rear of the monitor and the other end to the DP connector on the source device.

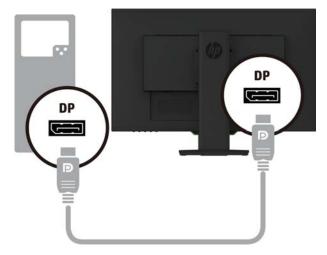

3. Connect one end of the power cord to the monitor and the other end to a grounded AC outlet.

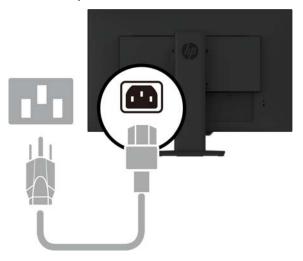

 $\ \ \, \underline{\ \ } \ \ \,$  WARNING! To reduce the risk of electric shock or damage to the equipment:

Do not disable the power cord grounding plug. The grounding plug is an important safety feature. Plug the power cord into a grounded (earthed) AC outlet that is easily accessible at all times.

Disconnect power from the equipment by unplugging the power cord from the AC outlet.

For your safety, do not place anything on power cords or cables. Arrange them so that no one may accidentally step on or trip over them. Do not pull on a cord or cable. When unplugging the power cord from the AC outlet, grasp the cord by the plug.

### Adjusting the monitor

1. Tilt the display head forward or backward to set it to a comfortable eye level.

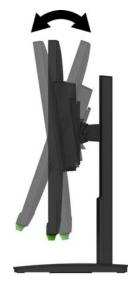

2. Swivel the display head left or right for the best viewing angle.

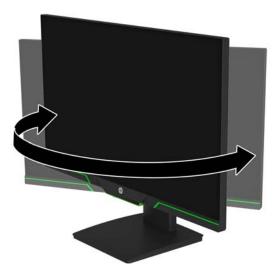

3. Adjust the monitor's height to a comfortable position for your individual workstation. The monitor's top bezel edge should be no higher than eye level. A monitor that is positioned low and reclined may be more comfortable for users with corrective lenses. The monitor should be repositioned as you adjust your working posture throughout the work day.

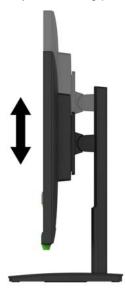

- 4. You can pivot the display head from landscape to portrait orientation viewing to adapt to your application.
  - a Adjust the monitor to full height position and tilt the display head back to full tilt position.
  - b Pivot the display head clockwise 90° from landscape to portrait orientation.

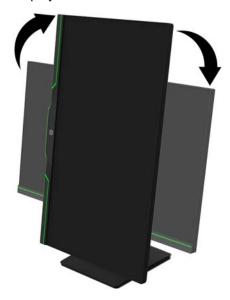

- ▲ CAUTION: If the monitor is not in full-height and full-tilt position when pivoting, the bottom right corner of the display head will come in contact with the base and potentially cause damage to the monitor.
- NOTE: To view information on the screen in portrait mode, you can install the HP Display Assistant software from HP website.

### Turning on the monitor

- 1. Press the Power button on the computer to turn it on.
- 2. Press the Power button on the bottom of the monitor to turn it on.

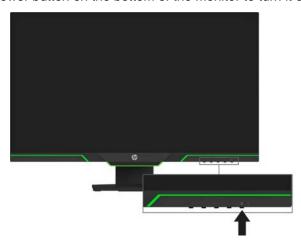

When the monitor is powered on, a Monitor Status message is displayed for five seconds. The message shows which input is the current active signal, the status of the auto-switch source setting (On or Off; default setting is On), the current preset screen resolution, and the recommended preset screen resolution.

The monitor automatically scans the signal inputs for an active input and uses that input for the screen.

- ⚠ CAUTION: Burn-in image damage may occur on monitors that display the same static image on the screen for 12 or more consecutive hours of nonuse. To avoid burn-in image damage on the monitor screen, you should always activate a screen saver application or turn off the monitor when it is not in use for a prolonged period of time. Image retention is a condition that may occur on all LCD screens. A burned-in image is not covered under the HP warranty.
- NOTE: If pressing the Power button has no effect, the Power Button Lockout feature may be enabled. To disable this feature, press and hold the power button for 10 seconds.
- NOTE: You can disable the power light in the OSD menu. Press the Menu button on the bottom of the monitor, and then select Power Control > Power LED > Off.

## Installing a security cable

You can secure the monitor to a fixed object with an optional cable lock available from HP.

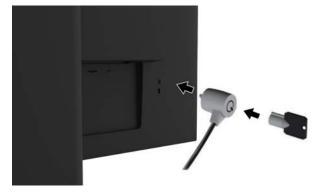

### Mounting the display head

The display head can be attached to a wall, swing arm, or other mounting fixture.

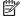

NOTE: This apparatus is intended to be supported by a UL or CSA Listed wall-mount bracket.

If the monitor is TCO certified, the power cord plugged into the display head must be a shielded power cable. The use of a shielded power cable meets the TCO Certified criteria for display products. For information on TCO requirements, go to www.tcodevelopment.com.

↑ CAUTION: This monitor supports the VESA industry standard 100 mm mounting holes. To attach a third-party mounting solution to the display head, four 4 mm, 0.7 pitch, and 10 mm long screws are required. Longer screws must not be used because they may damage the display head. It is important to verify that the manufacturer's mounting solution is compliant with the VESA standard and is rated to support the weight of the display head. For best performance, it is important to use the power and video cables provided with the monitor.

#### Removing the monitor stand

You can remove the display head from the stand to install the display head on a wall, a swing arm, or other mounting fixture.

⚠ CAUTION: Before beginning to disassemble the monitor, be sure that the monitor is turned off and all cables are disconnected.

- 1. Disconnect and remove all cables from the monitor.
- 2. Position the monitor facedown on a flat surface covered by a clean, dry cloth.
- 3. Remove the four screws from the VESA holes located on the rear of the display head.

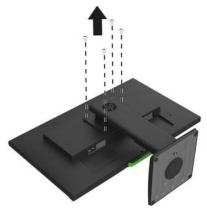

### Attaching the VESA mounting bracket

Install the mounting plate to the wall or swing arm of your choice using the four screws that were removed from the VESA holes on the rear of the display head.

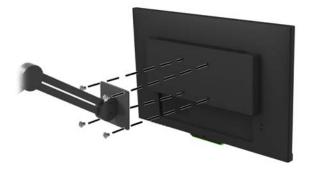

#### **Using the Monitor** 2.

## Downloading the monitor drivers

You can download the latest version of .INF and .ICM files from the HP monitors support Web

- 1. Go to http://www.hp.com/support.
- 2. Select Find your product.
- 3. Follow the on-screen instructions to download the software.

## Using the On-Screen Display (OSD) menu

Use the On-Screen Display (OSD) menu to adjust the monitor screen image based on your preferences. You can access and make adjustments in the OSD menu using the buttons on the bottom side of the monitor's front bezel.

To access the OSD menu and make adjustments, do the following:

- 1. If the monitor is not already on, press the power button to turn on the monitor.
- 2. To access the OSD menu, press one of the four bezel buttons to activate the buttons. Then press the Menu button to open the OSD.
- 3. Use the three function buttons to navigate, select, and adjust the menu choices. The onscreen button labels vary depending on which menu or submenu is active.

The following table lists the menu selections in the OSD menu.

| Main Menu     | Description                                                                              |
|---------------|------------------------------------------------------------------------------------------|
| Brightness    | Adjusts the brightness level of the screen. The factory default is 90.                   |
| Contrast      | Adjusts the contrast level of the screen. The factory default is 80.                     |
| Color Control | Adjusts color temperature, viewing modes, and user color preference.                     |
| Input Control | Selects the video input signal.                                                          |
| Image Control | Adjusts the screen image and response time.                                              |
| Power Control | Adjusts the power settings.                                                              |
| Menu Control  | Adjusts the on-screen display (OSD) and function button controls.                        |
| Management    | Returns all OSD menu settings to the factory default settings.                           |
| Language      | Selects the language in which the OSD menu is displayed. The factory default is English. |
| Information   | Displays important information about the monitor.                                        |
| Exit          | Exits the OSD menu screen.                                                               |

## Assigning the function buttons

Pressing one of the four front bezel function buttons activates the buttons and displays the icons above the buttons. The factory default button icons and functions are shown below.

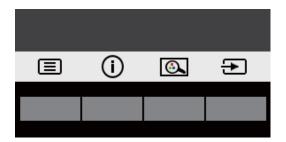

| Button |                                                          | Function                                                      |  |
|--------|----------------------------------------------------------|---------------------------------------------------------------|--|
| 1      | Menu                                                     | Opens the OSD (on-screen display) menu.                       |  |
| 2      | Information<br>(function button 1 -<br>assignable)       | Opens the Information menu.                                   |  |
| 4      | Viewing Mode<br>(function button 2 -<br>assignable)      | Adjusts the monitor to a comfortable viewing light.           |  |
| 5      | Next Active Input<br>(function button 3 -<br>assignable) | Switches the monitor's input source to the next active input. |  |

You can change the function buttons from their default values so that when the buttons are activated you can quickly access commonly used menu items.

To assign the function buttons:

- 1. Press one of the four front bezel buttons to activate the buttons, and then press the Menu button to open the OSD.
- 2. In the OSD menu, select Menu Control > Assign Buttons and then select one of the available options for the button you want to assign.

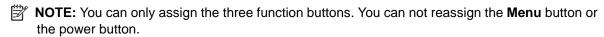

## **Using Auto-Sleep Mode**

The monitor supports an OSD option called Auto-Sleep Mode that allows you to enable or disable a reduced power state for the display. When Auto-Sleep Mode is enabled (enabled by default), the monitor will enter a reduced power state when the host PC signals low power mode (absence of either horizontal or vertical sync signal).

Upon entering this reduced power state (sleep mode), the monitor screen is blanked, the backlight is turned off, and the power light indicator turns amber. The monitor draws less than 0.5 W of power when in this reduced power state. The monitor will wake from the sleep mode when the host PC sends an active signal to the monitor (for example, if you activate the mouse or keyboard).

You can disable Auto-Sleep Mode in the OSD. Press one of the four front bezel function buttons to activate the buttons, and then press the Menu button to open the OSD.

1. In the OSD, select Power Control.

- 2. Select Auto-Sleep Mode.
- 3. Select Off.

## **Adjusting Low Blue Light Mode**

Decreasing the blue light emitting from the display reduces the blue light exposure to your eyes. The monitor provides a setting to reduce blue light output and create a more relaxing and less stimulating image while reading content on the screen. To adjust your monitor to a comfortable viewing light, follow the steps below.

- 1. Press the Viewing Mode button.
- 2. Select your desired setting:
  - Low Blue Light: TUV certified. Reduces the blue light for improved eye comfort
  - **Night**: Adjusts to the lowest blue light and reduces the impact on sleep
  - Reading: Optimizes blue light and brightness for indoor viewing
- 3. Select Save and Return to save your setting and close the Viewing Mode menu. Select Cancel if you don't want to save the setting.
- 4. Select Exit from the Main menu.
- ⚠ WARNING: To reduce the risk of serious injury, read the Safety & Comfort Guide. It describes proper workstation setup and provides guidelines for posture and work habits that increase your comfort and decrease your risk of injury. It also provides electrical and mechanical safety information. This guide is located on the web at http://www.hp.com/ergo.

### **Support and troubleshooting** 3.

## **Solving common problems**

The following table lists possible problems, the possible cause of each problem, and the recommended solutions.

| Problem                                                          | Possible Cause                                                                      | Solution                                                                                                    |
|------------------------------------------------------------------|-------------------------------------------------------------------------------------|----------------------------------------------------------------------------------------------------|
| Screen is blank or video is flashing.                            | Power cord is disconnected.                                                         | Connect the power cord.                                                                                                    |
|                                                                  | Monitor is off.                                                                     | Press the Power button.                                                                                                    |
|                                                                  |                                                                                     | <b>NOTE:</b> If pressing the Power button has no effect, press and hold the power button for 10 seconds to disable the Power button lockout feature.   |
|                                                                  | Video cable is improperly connected.                                                | Connect the video cable properly. See Connecting the cables on page 5 for more information.                                                            |
|                                                                  | System is in sleep mode.                                                            | Press any key on the keyboard or move the mouse to exit sleep mode.                                                                                    |
|                                                                  | Video card is incompatible.                                                         | Open the OSD menu and select the Input Control menu. Set Auto-Switch Input to Off and manually select the input.                                       |
| Image appears blurred, indistinct, or too dark.                  | Brightness is too low.                                                              | Open the OSD menu and select <b>Brightness</b> to adjust the brightness scale as needed.                                                               |
| Check Video Cable is displayed on screen.                        | Monitor video cable is disconnected.                                                | Connect the appropriate video signal cable between the computer and monitor. Be sure that the computer power is off while you connect the video cable. |
| Input Signal Out of Range is displayed on screen.                | Video resolution and/or refresh rate are set higher than what the monitor supports. | Change the settings to a supported setting. See Preset display resolutions on page 17 for more information.                                            |
| The monitor is off but it did not seem to enter into sleep mode. | The monitor's power saving control is disabled.                                     | Open the OSD menu and select <b>Power Control</b> > <b>Auto-Sleep Mode</b> and set auto-sleep to <b>On</b> .                                           |
| On-Screen Menus are Locked is displayed.                         | The monitor's OSD lock function is enabled.                                         | Press and hold the <b>Menu</b> button on the front bezel for 10 seconds to disable the OSD lockout function.                                           |
| Power Button is Locked is displayed.                             | The monitor's power button is locked.                                               | Press and hold the power button for 10 seconds to disable the power button lock function.                                                              |

### **Button lock**

Holding down the power button or Menu button for ten seconds will lock out the functionality of the buttons. You can restore the functionalities by holding the buttons down again for ten seconds.

Perform the lock functionality only when the monitor is powered on, displaying an active signal, and the OSD is not active.

## **Product support**

For additional information on using your monitor, go to http://www.hp.com/support. Select Find your Product, and then follow the on-screen directions.

Here you can:

· Chat online with an HP technician

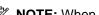

NOTE: When support chat is not available in a particular language, it is available in English.

· Locate an HP service center

## Preparing to call technical support

If you cannot solve a problem using the troubleshooting tips in this section, you may need to call technical support. Have the following information available when you call:

- Monitor model number
- Monitor serial number
- Purchase date on invoice
- Conditions under which the problem occurred
- Error messages received
- Hardware configuration
- Name and version of the hardware and software you are using

## Locating the serial number and product number

The serial number and product number are located on a label on the back of the display. You may need these numbers when contacting HP about the monitor model.

NOTE: You may need to partially pivot the display head to read the label.

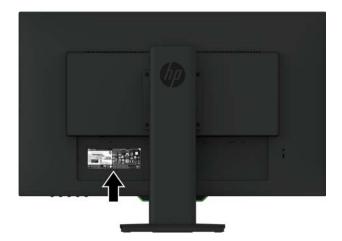

## Maintaining the monitor

## Maintenance guidelines

- Do not open the monitor cabinet or attempt to service this product yourself. Adjust only those controls that are covered in the operating instructions. If the monitor is not operating properly or has been dropped or damaged, contact an authorized HP dealer, reseller, or service provider.
- Use only a power source and connection appropriate for this monitor, as indicated on the label/back plate of the monitor.
- Turn the monitor off when not in use. You can substantially increase the life expectancy of the monitor by using a screen saver program and turning off the monitor when not in use.
- NOTE: Monitors with a "burned-in image" are not covered under the HP warranty.
  - Slots and openings in the cabinet are provided for ventilation. These openings must not be blocked or covered. Never push objects of any kind into cabinet slots or other openings.
  - Keep the monitor in a well-ventilated area, away from excessive light, heat, or moisture.
  - When removing the monitor stand, you must lay the monitor facedown on a soft area to prevent it from getting scratched, defaced, or broken.

## Cleaning the monitor

- 1. Turn off the monitor and disconnect power from the computer by unplugging the power cord from the AC outlet.
- 2. Dust the monitor by wiping the screen and the cabinet with a soft, clean antistatic cloth.
- 3. For more difficult cleaning situations, use a 50/50 mix of water and isopropyl alcohol.
- ⚠ CAUTION: Spray the cleaner onto a cloth and use the damp cloth to gently wipe the screen surface. Never spray the cleaner directly on the screen surface. It may run behind the bezel and damage the electronics.
- A CAUTION: Do not use cleaners that contain any petroleum-based materials such as benzene, thinner, or any volatile substance to clean the monitor screen or cabinet. These chemicals may damage the monitor.

## Shipping the monitor

Keep the original packing box in a storage area. You may need it later if you move or ship the monitor.

#### **Technical specifications** Α.

NOTE: The product specifications provided in the user guide might have changed between the time of manufacturing and delivery of your product.

For the latest specifications or additional specifications on this product, go to http://www.hp.com/go/quickspecs/ and search for your specific monitor model to find the modelspecific QuickSpecs.

## 68.6 cm/27-inch: 2560 x 1440 Model

| Display                                | 68.6 cm wide screen   | 27-inch wide screen |
|----------------------------------------|-----------------------|---------------------|
| Viewable Image Size                    | 68.6 cm diagonal      | 27-inch diagonal    |
| Maximum Weight (Unpacked)              | 8.2 kg                | 18.08 lb            |
| Dimensions (include base)              |                       |                     |
| Height                                 | 51.02 cm              | 20.15 inches        |
| Depth                                  | 12.08 cm              | 5.03 inches         |
| Width                                  | 61.36 cm              | 24.16 inches        |
| Maximum graphic resolution             | 2560 × 1440           |                     |
| Optimum graphic resolution             | 2560 × 1440           |                     |
| Environmental Requirements Temperature |                       |                     |
| Operating Temperature                  | 5 to 35° C            | 41 to 95° F         |
| Storage Temperature                    | -34 to 60° C          | -29 to 140° F       |
| Power Source                           | 100-240 VAC 50/60 Hz  |                     |
| Input Terminal                         | HDMI connector        |                     |
|                                        | DisplayPort connector |                     |

## 68.6 cm/27-inch: 1920 x 1080 Model

| Display                                | 68.6 cm wide screen   | 27-inch wide screen |
|----------------------------------------|-----------------------|---------------------|
| Viewable Image Size                    | 68.6 cm diagonal      | 27-inch diagonal    |
| Maximum Weight (Unpacked)              | 8.8 kg                | 19.40 lb            |
| Dimensions (include base)              |                       |                     |
| Height                                 | 51.02 cm              | 20.15 inches        |
| Depth                                  | 12.08 cm              | 5.03 inches         |
| Width                                  | 61.36 cm              | 24.16 inches        |
| Maximum graphic resolution             | 1920 × 1080           |                     |
| Optimum graphic resolution             | 1920 × 1080           |                     |
| Environmental Requirements Temperature |                       |                     |
| Operating Temperature                  | 5 to 35° C            | 41 to 95° F         |
| Storage Temperature                    | -34 to 60° C          | -29 to 140° F       |
| Power Source                           | 100-240 VAC 50/60 Hz  |                     |
| Input Terminal                         | HDMI connector        |                     |
|                                        | DisplayPort connector |                     |

## 62.2 cm/24.5-inch: 1920 x 1080 Model

| Display                                | 62.2 cm wide screen                  | 24.5-inch wide screen |
|----------------------------------------|--------------------------------------|-----------------------|
| Viewable Image Size                    | 62.2 cm diagonal                     | 24.5-inch diagonal    |
| Maximum Weight (Unpacked)              | 7.50 kg                              | 16.53 lb              |
| Dimensions (include base)              |                                      |                       |
| Height                                 | 49.26 cm                             | 19.39 inches          |
| Depth                                  | 20.64 cm                             | 8.13 inches           |
| Width                                  | 55.73 cm                             | 21.94 inches          |
| Maximum graphic resolution             | 1920 × 1080                          |                       |
| Optimum graphic resolution             | 1920 × 1080                          |                       |
| Environmental Requirements Temperature |                                      |                       |
| Operating Temperature                  | 5 to 35° C                           | 41 to 95° F           |
| Storage Temperature                    | -34 to 60° C                         | -29 to 140° F         |
| Power Source                           | 100-240 VAC 50/60 Hz                 |                       |
| Input Terminal                         | HDMI connector DisplayPort connector |                       |

## **Preset display resolutions**

The display resolutions listed below are the most commonly used modes and are set as factory defaults. The monitor automatically recognizes these preset modes and they will appear properly sized and centered on the screen.

## 68.6 cm/27-inch: 2560 x 1440 Model

| Preset | Pixel Format | Horz Freq (kHz) | Vert Freq (Hz) |
|--------|--------------|-----------------|----------------|
| 01     | 640x480      | 31.47           | 59.94          |
| 02     | 640x480      | 37.50           | 75.00          |
| 03     | 720x400      | 31.47           | 70.08          |
| 04     | 800x600      | 37.88           | 60.32          |
| 05     | 800x600      | 46.88           | 75.00          |
| 06     | 1024x768     | 48.36           | 60.00          |
| 07     | 1024x768     | 60.24           | 74.93          |
| 08     | 1024x768     | 60.02           | 75.03          |
| 09     | 1280x720     | 44.77           | 59.86          |
| 10     | 1280x720     | 56.46           | 74.78          |
| 11     | 1280x768-R   | 47.40           | 60.00          |
| 12     | 1280x800     | 49.702          | 59.81          |
| 13     | 1280x800     | 62.795          | 74.934         |
| 14     | 1280x1024    | 63.98           | 60.02          |
| 15     | 1280x1024    | 79.98           | 75.02          |
| 16     | 1440x900-R   | 55.496          | 59.901         |
| 17     | 1440x900     | 55.935          | 59.887         |
| 18     | 1440x900     | 70.6            | 75             |
| 19     | 1600x900-R   | 60              | 60             |
| 20     | 1600x1200    | 75.00           | 60.00          |
| 21     | 1680x1050    | 65.29           | 59.95          |
| 22     | 1680x1050    | 82.306          | 75             |
| 23     | 1920x1080-R  | 66.587          | 59.934         |
| 24     | 1920x1080    | 67.158          | 59.963         |

| 25 | 1920x1080   | 67.5    | 60      |  |
|----|-------------|---------|---------|--|
| 26 | 1920x1080   | 166.442 | 143.856 |  |
| 27 | 1920x1200-R | 74.04   | 59.95   |  |
| 28 | 1920x1200   | 74.56   | 59.89   |  |
| 29 | 2048x1280-R | 78.918  | 59.922  |  |
| 30 | 2560x1080   | 66.636  | 59.978  |  |
| 31 | 2560x1440   | 88.787  | 59.951  |  |
| 32 | 2560x1440   | 104.056 | 69.923  |  |
| 33 | 2560x1440   | 182.817 | 119.88  |  |
| 34 | 2560x1440   | 221.97  | 143.856 |  |
|    |             |         |         |  |

## 68.6 cm/27-inch: 1920 x 1080 & 62.2 cm/24.5-inch: 1920 x 1080 Model

| Preset | Pixel Format | Horz Freq (kHz) | Vert Freq (Hz) |
|--------|--------------|-----------------|----------------|
| 01     | 640x480      | 31.469          | 59.940         |
| 02     | 720x400      | 31.469          | 70.087         |
| 03     | 800x600      | 37.879          | 60.317         |
| 04     | 1024x768     | 48.363          | 60.004         |
| 05     | 1024x768     | 60.032          | 75.029         |
| 06     | 1280x1024    | 63.981          | 60.020         |
| 07     | 1280x720     | 45.000          | 60.000         |
| 08     | 1280x800     | 49.702          | 59.810         |
| 09     | 1440x900     | 55.935          | 59.887         |
| 10     | 1680x1050    | 65.290          | 59.954         |
| 11     | 1920x1080    | 67.500          | 60.000         |
| 12     | 1920x1080    | 95.444          | 84.915         |
| 13     | 1920x1080    | 113.187         | 99.900         |
| 14     | 1920×1080    | 137.26          | 119.982        |
| 15     | 1920x1080    | 166.587         | 143.981        |

## **Entering user modes**

The video controller signal may occasionally call for a mode that is not preset if:

You are not using a standard graphics adapter.

You are not using a preset mode.

If this occurs, you may need to readjust the parameters of the monitor screen by using the onscreen display. Your changes can be made to any or all of these modes and saved in memory. The monitor automatically stores the new setting, and then recognizes the new mode just as it does a preset mode. In addition to the factory preset modes, there are at least 10 user modes that can be entered and stored.

## **Energy saver feature**

The monitors support a reduced power state. The reduced power state will be entered into if the monitor detects the absence of either the horizontal sync signal or the vertical sync signal. Upon detecting the absence of these signals, the monitor screen is blanked, the backlight is turned off, and the power light is turned orange. When the monitor is in the reduced power state, the monitor will utilize 0.5 watts of power. There is a brief warm-up period before the monitor will return to its normal operating mode.

Refer to the computer manual for instructions on setting energy saver features (sometimes called power management features).

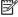

NOTE: The above power saver feature only works when the monitor is connected to a computer that has energy saver features.

By selecting the settings in the monitor's Energy Saver utility, you can also program the monitor to enter into the reduced power state at a predetermined time. When the monitor's Energy Saver utility causes the monitor to enter the reduced power state, the power light blinks amber.

#### **Accessibility** B.

HP designs, produces, and markets products and services that can be used by everyone, including people with disabilities, either on a stand-alone basis or with appropriate assistive devices.

## Supported assistive technologies

HP products support a wide variety of operating system assistive technologies and can be configured to work with additional assistive technologies. Use the Search feature on your source device that is connected to the monitor to locate more information about assistive features.

NOTE: For additional information about a particular assistive technology product, contact customer support for that product.

## **Contacting support**

We are constantly refining the accessibility of our products and services and welcome feedback from users. If you have an issue with a product or would like to tell us about accessibility features that have helped you, please contact us at (888) 259-5707, Monday through Friday, 6 a.m. to 9 p.m. Mountain Time. If you are deaf or hard-of-hearing and use TRS/VRS/WebCapTel, contact us if you require technical support or have accessibility questions by calling (877) 656-7058, Monday through Friday, 6 a.m. to 9 p.m. Mountain Time.